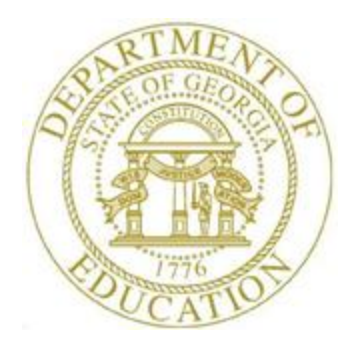

# PCGENESIS PAYROLL SYSTEM OPERATIONS GUIDE

#### 12/13/2023 Section I: Special Functions

*[Topic 8B: Payroll Deduction Data Export and Import File Processing, V1.4]*

# *Revision History*

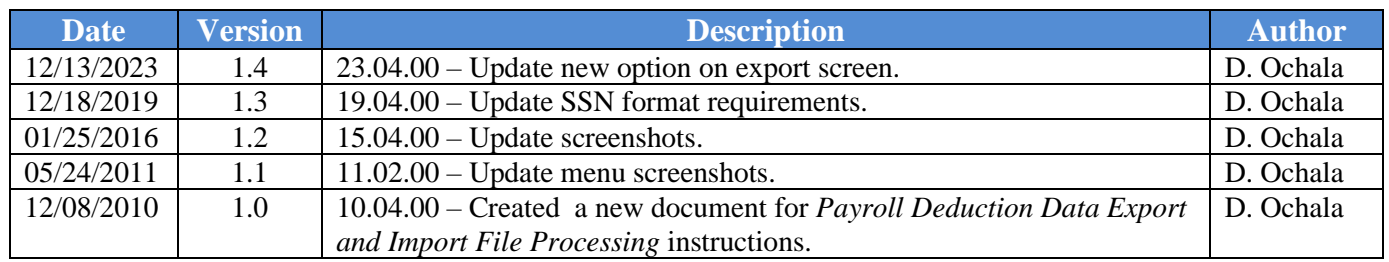

#### **Table of Contents**

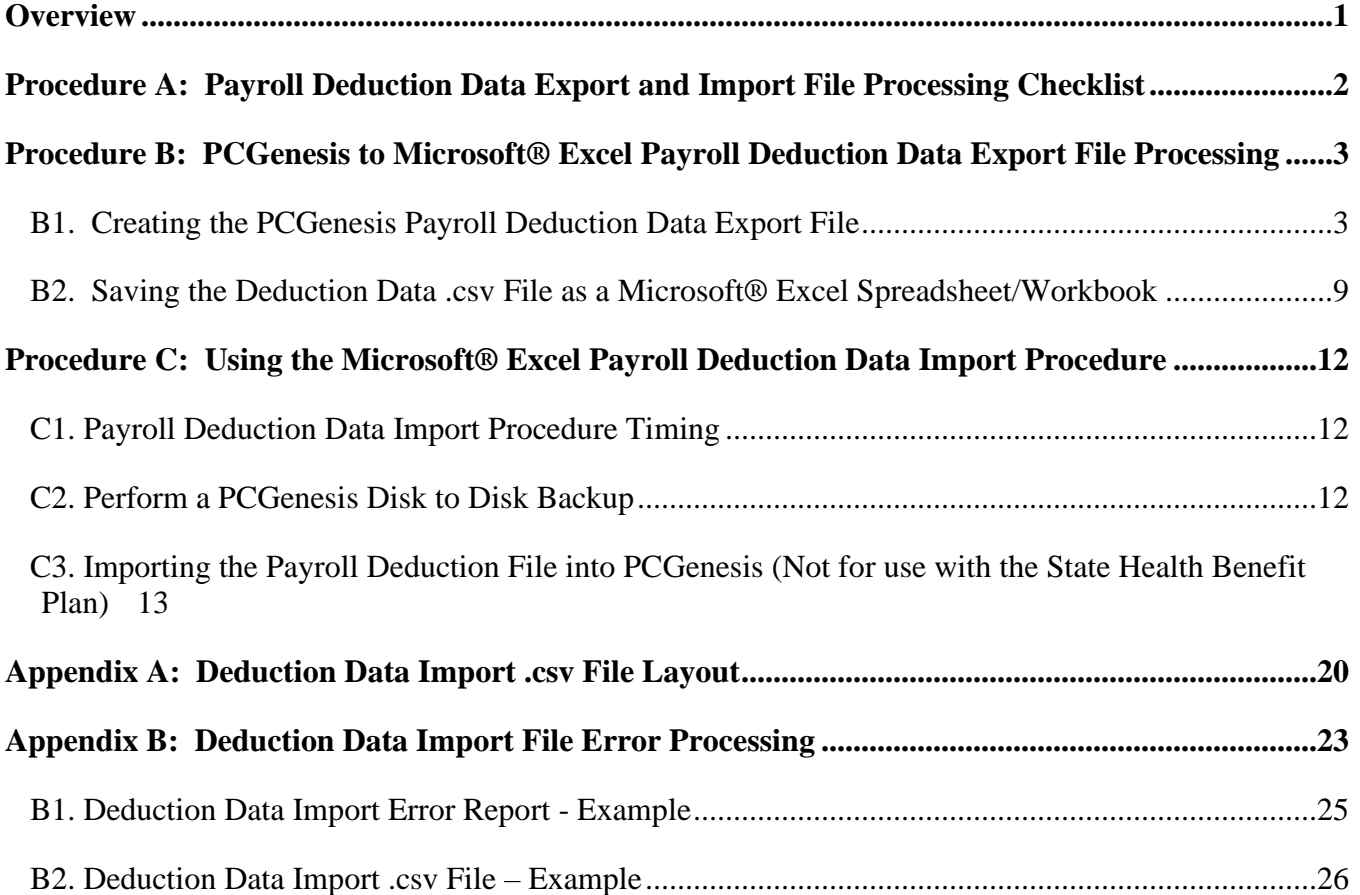

#### <span id="page-3-0"></span>*Overview*

**Payroll Deduction File Export:** The deduction file export procedure provides the user with the ability to export PCGenesis deductions into a Microsoft® Excel .*csv* file and to identify the location PCGenesis will store the file. During this process, PCGenesis exports both adjustments and regular amounts and the corresponding deductions and amounts.

**Payroll Deduction File Import:** This feature provides the ability to mass update employee deduction amounts by importing the new amounts from a *.csv* import file. Create this import file via either a spreadsheet or from information provided by a third-party vendor.

*To aid PCGenesis users and third-party agencies, the Payroll Deduction Import and Export files contain the Social Security Number of affected employees.*

# <span id="page-4-0"></span>*Procedure A: Payroll Deduction Data Export and Import File Processing Checklist*

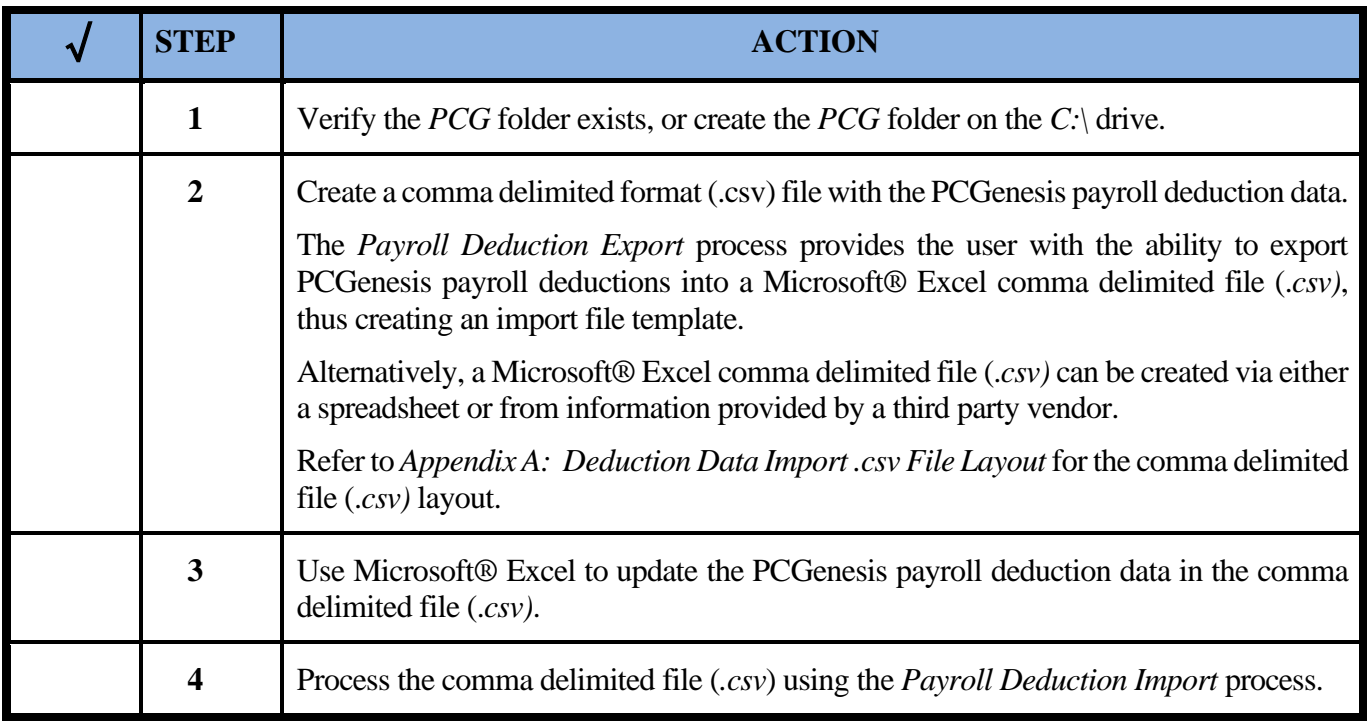

# <span id="page-5-1"></span><span id="page-5-0"></span>*Procedure B: PCGenesis to Microsoft® Excel Payroll Deduction Data Export File Processing B1. Creating the PCGenesis Payroll Deduction Data Export File*

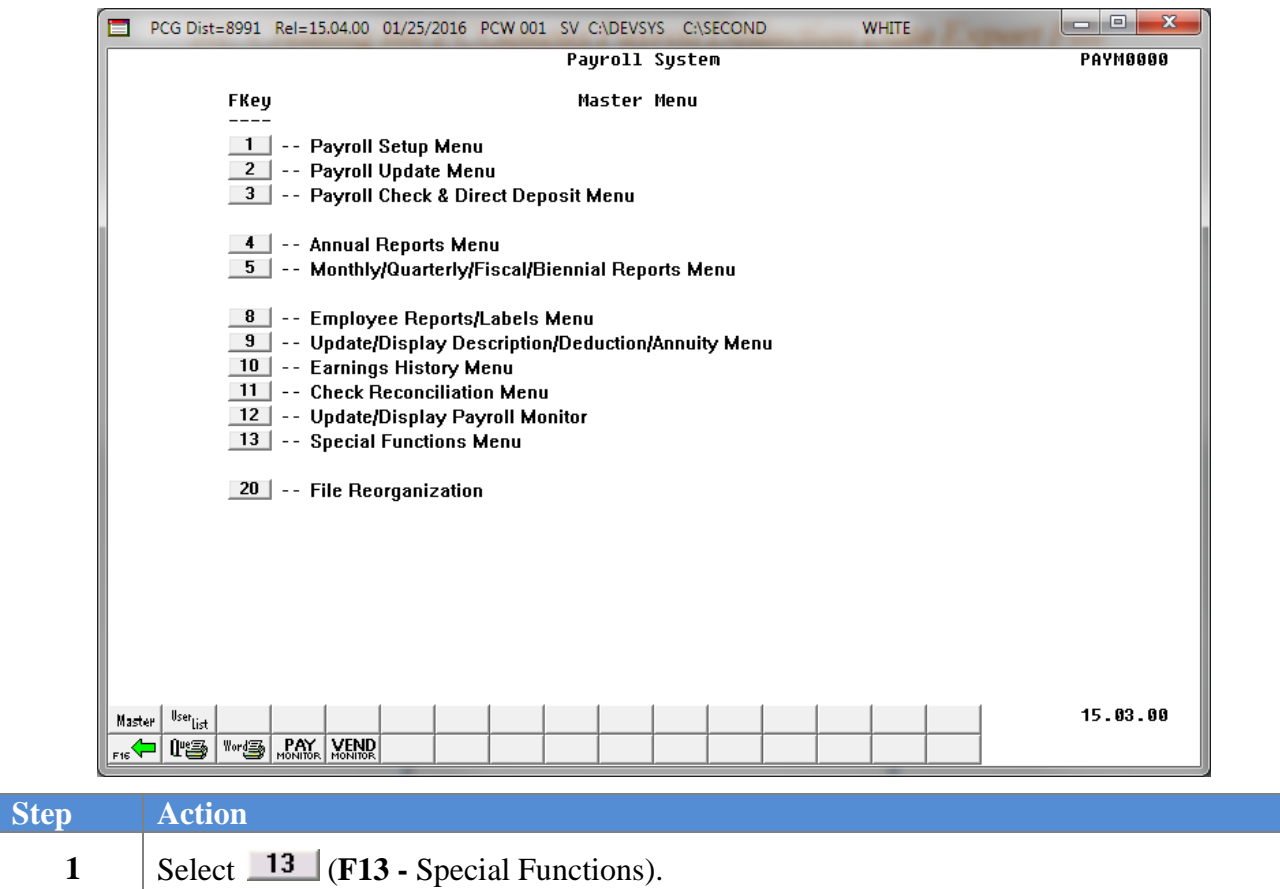

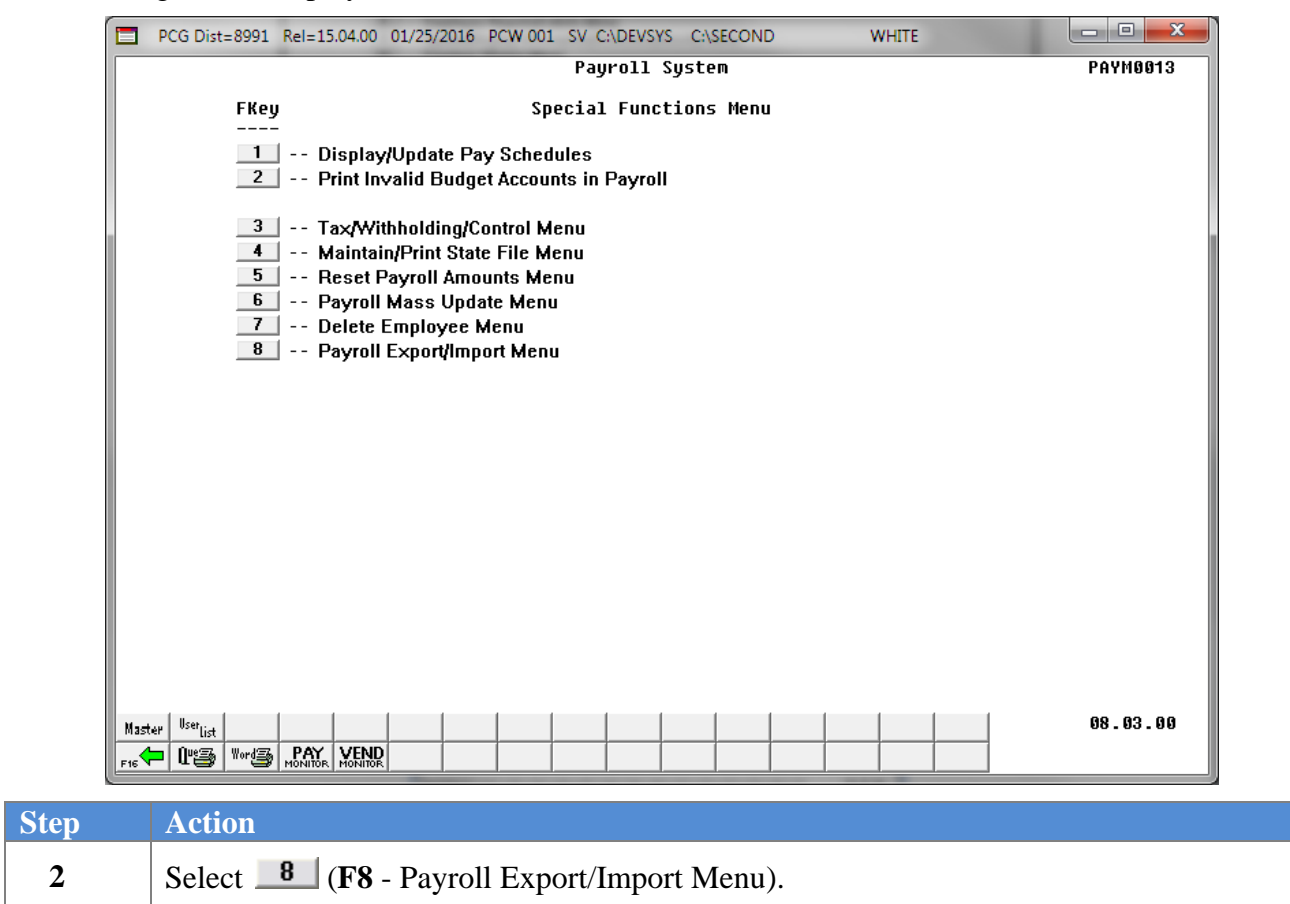

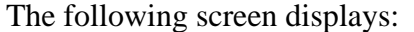

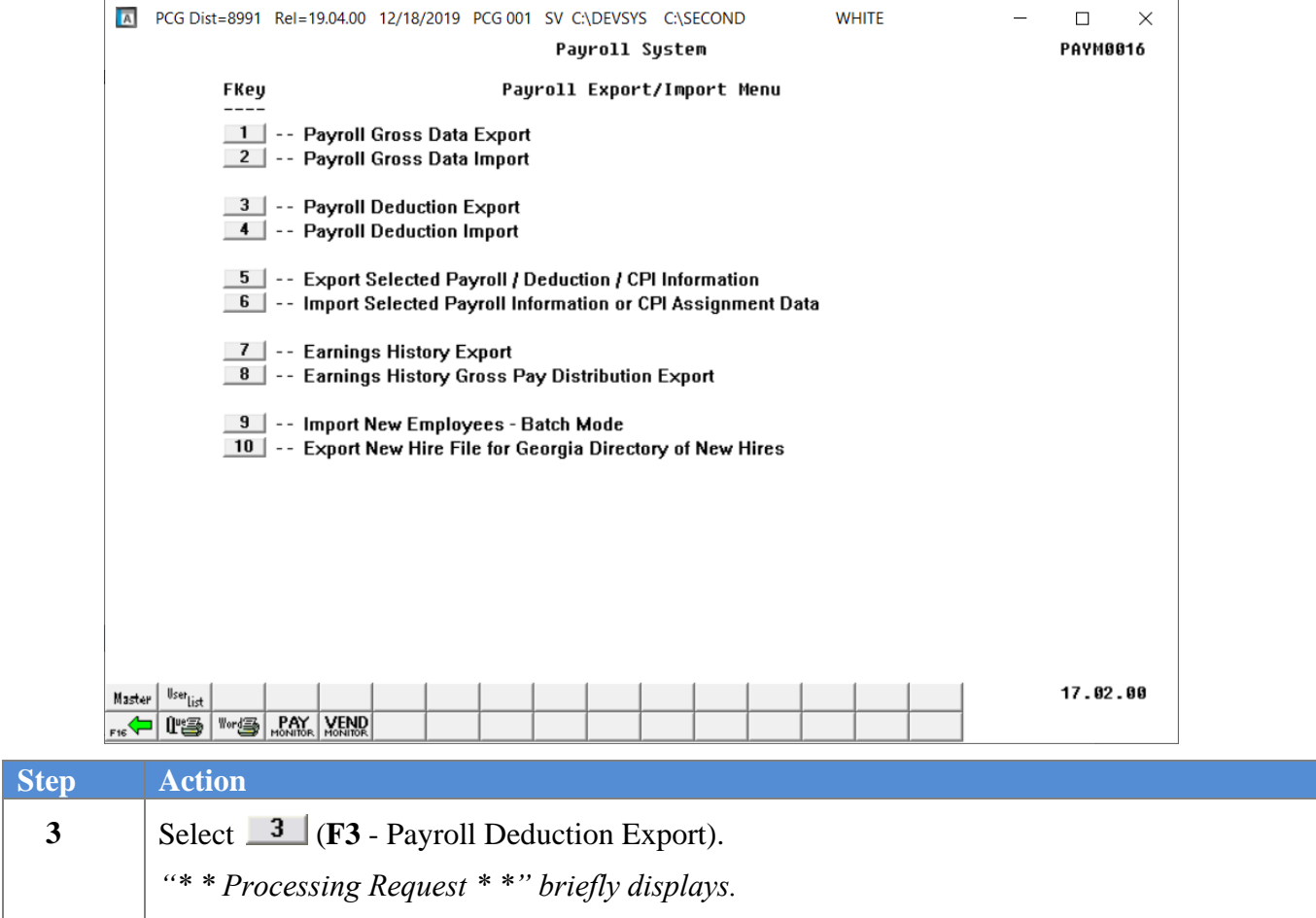

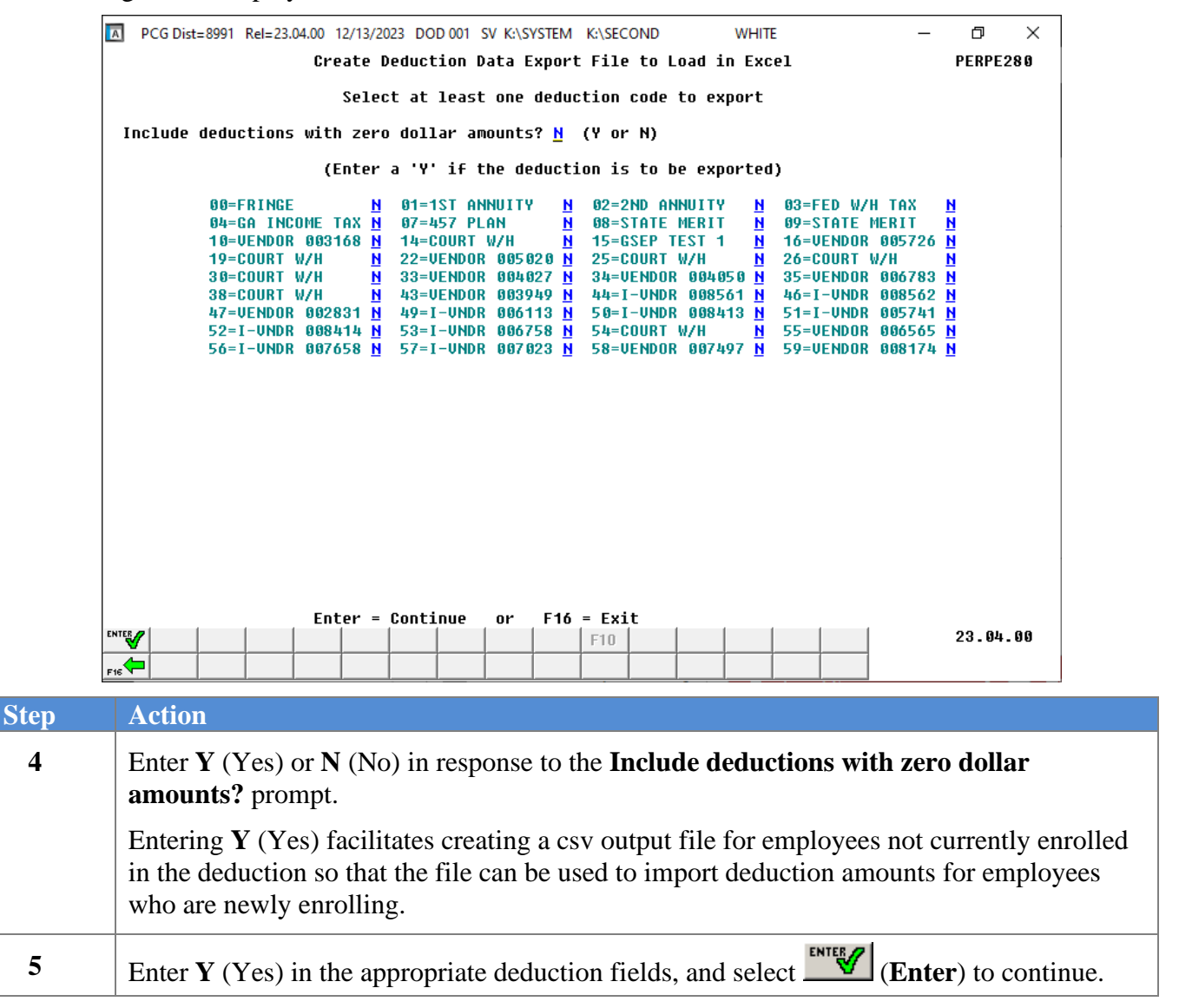

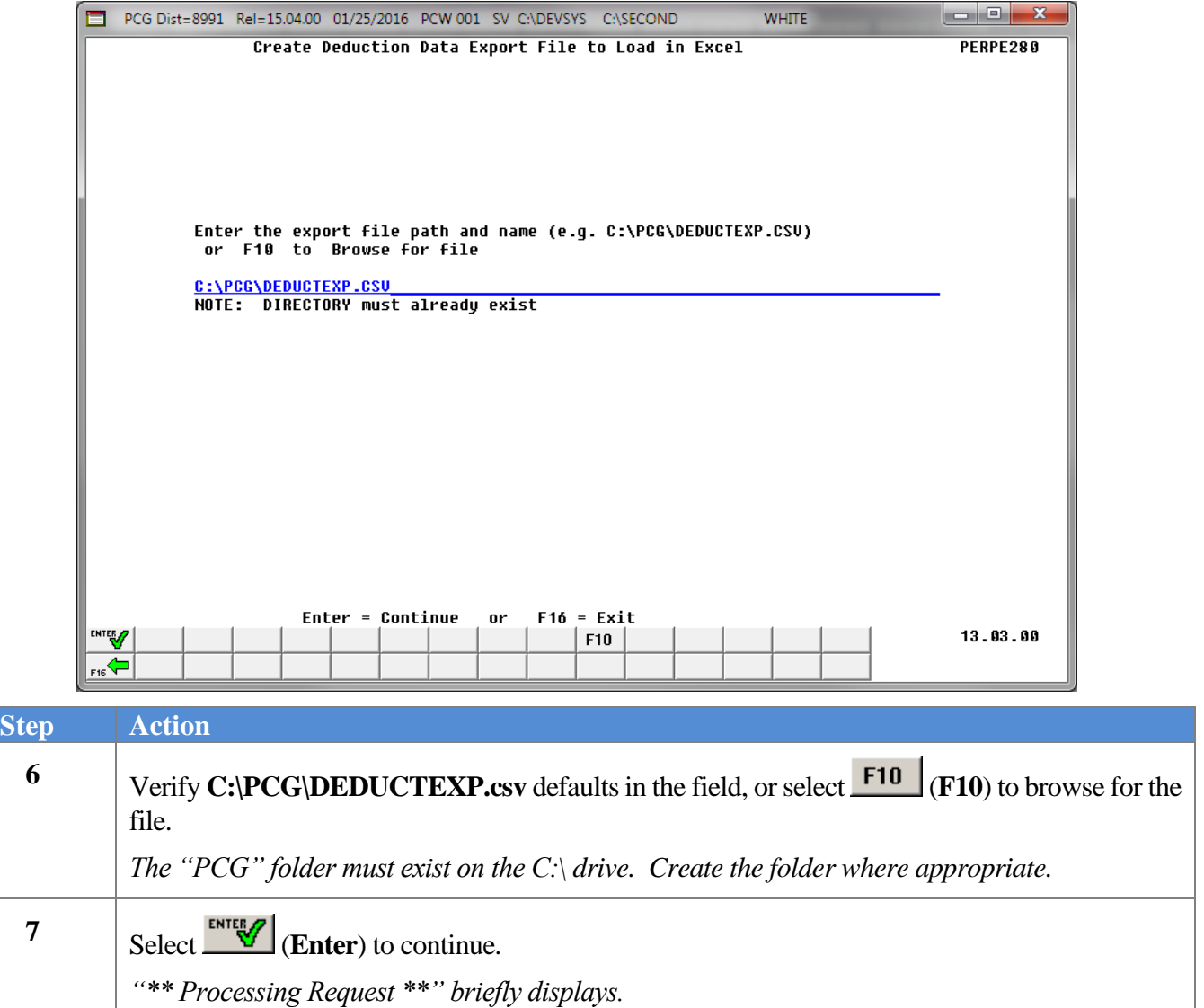

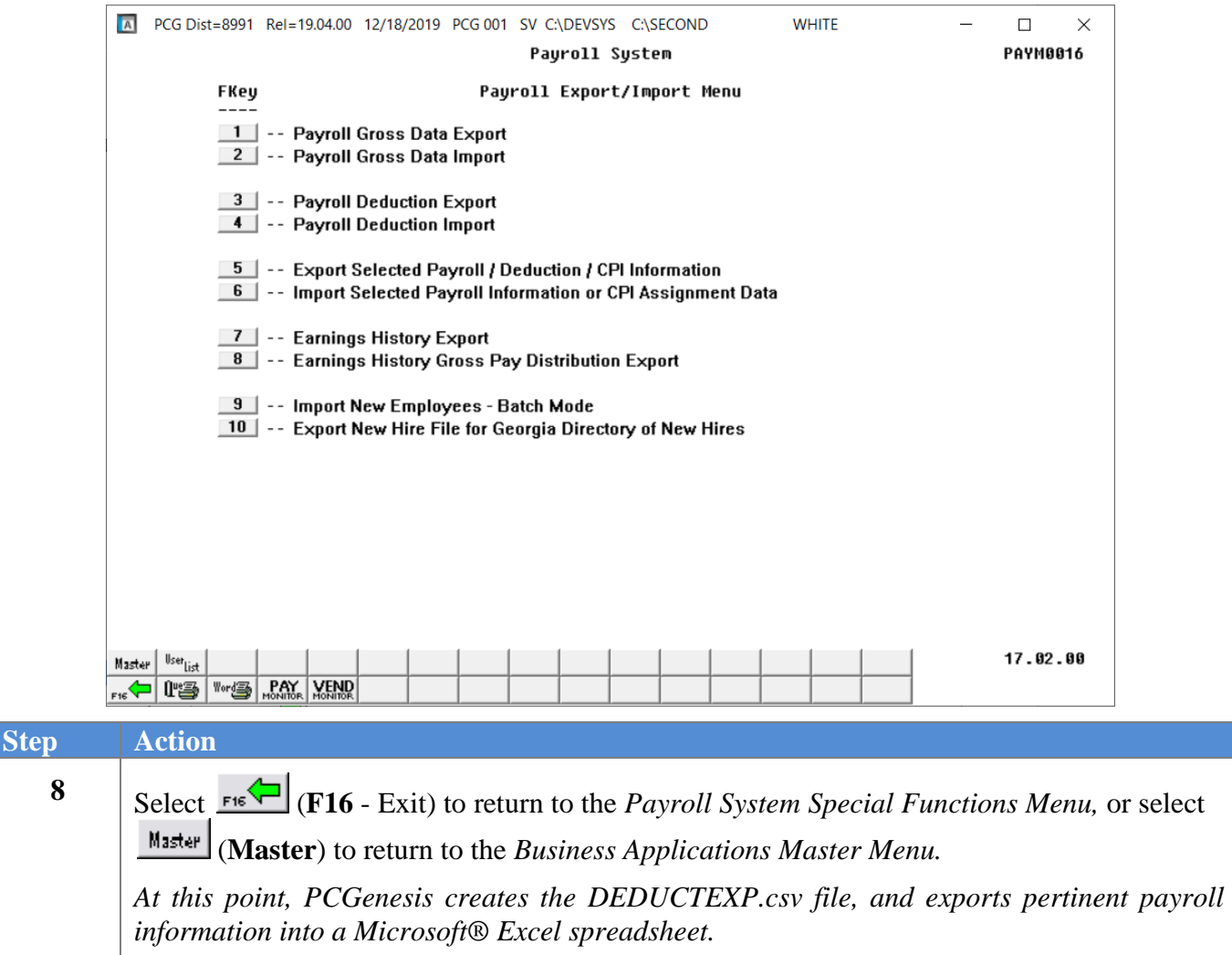

#### <span id="page-11-0"></span>*B2. Saving the Deduction Data .csv File as a Microsoft® Excel Spreadsheet/Workbook*

*\* \* \* Attention\* \* \**

*To preserve the integrity of the DEDUCT.csv file, PCGenesis users must ensure that the template is first saved as a Microsoft® Excel spreadsheet/workbook with the "DEDIMPORT" filename.*

*Based on the version of software used, file extensions such as Excel Workbook (\*.xlsx), Excel 97- 2010 Workbook (\*.xls), Comma delimited (\*.csv), and Excel 97-2010 Template (\*.xlt), for example, may contain descriptions that differ from this document's instructions. Ensuring that the filename description selected, such as "Workbook", "Spreadsheet", and ".csv File" for example, corresponds to the file type indicated within the instructions prevents additional processing errors.*

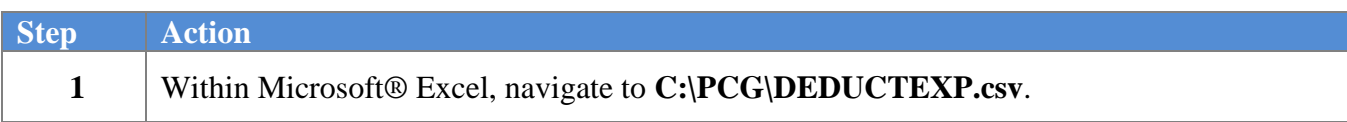

The following window displays:

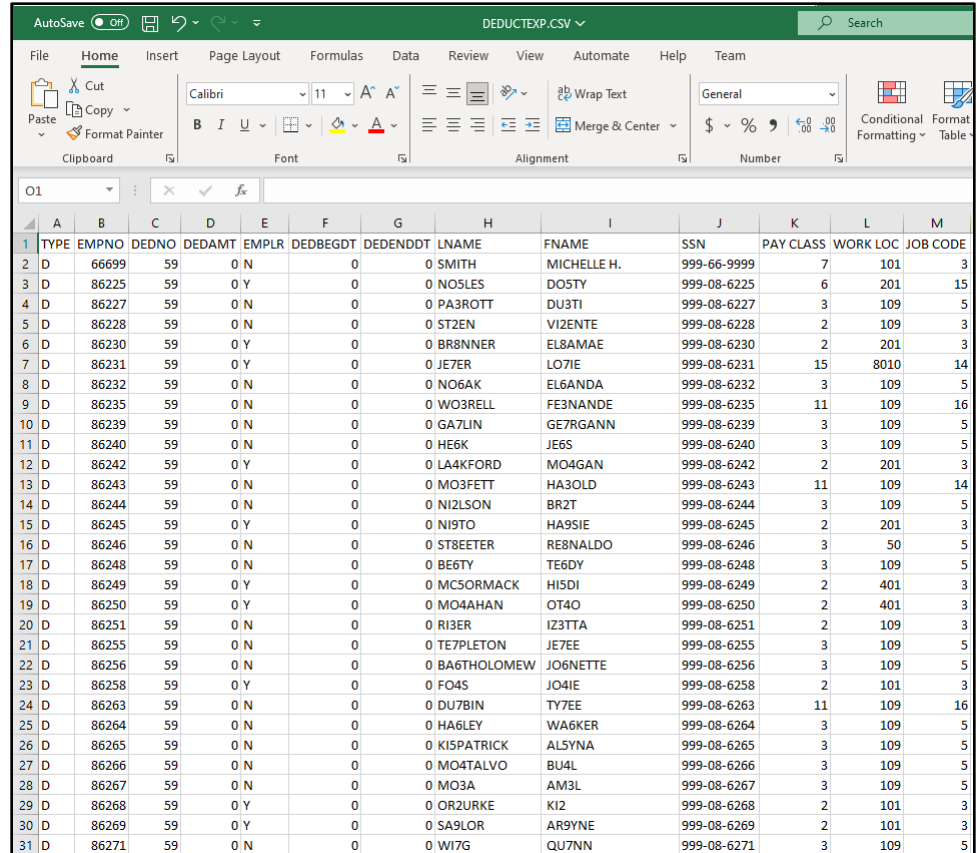

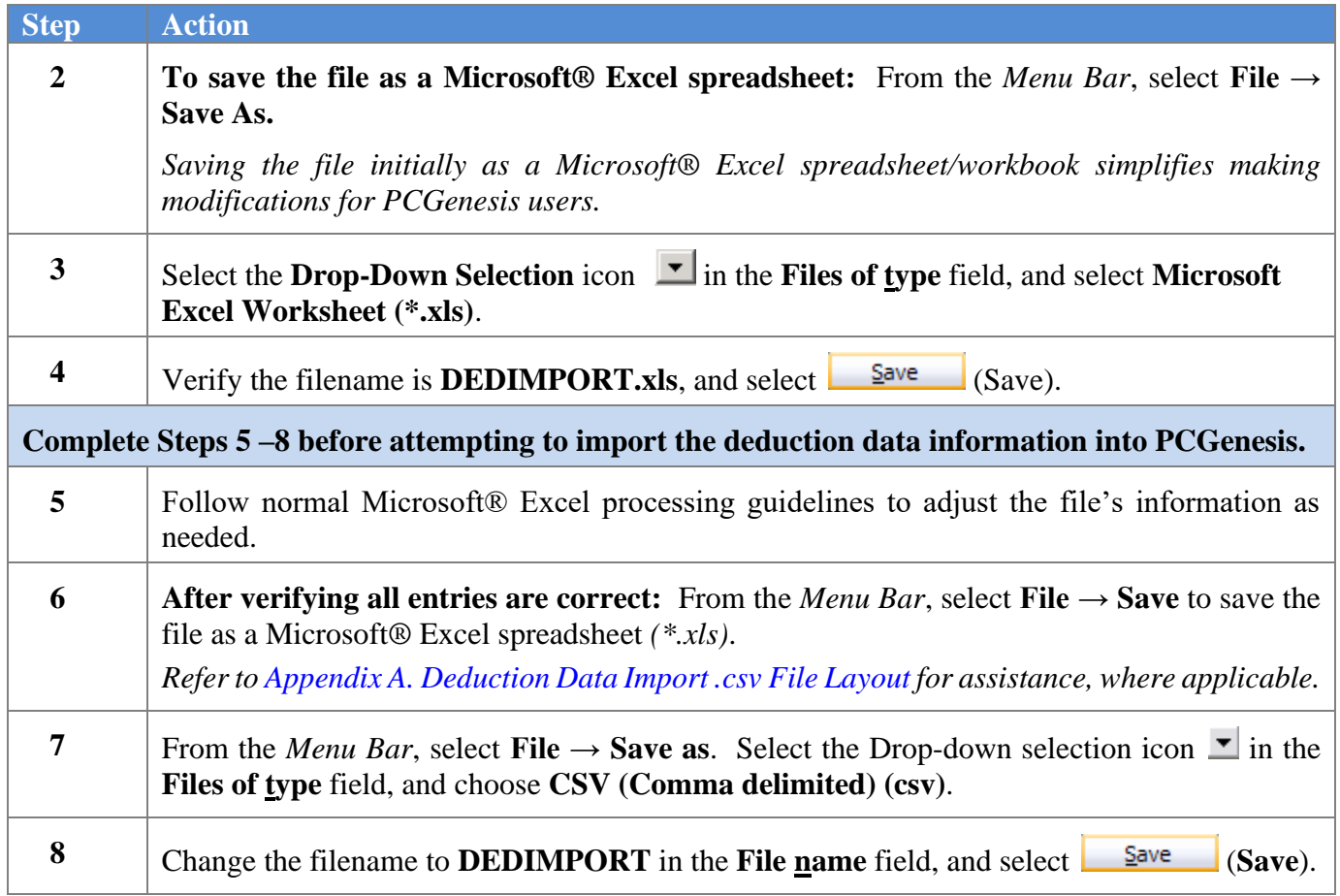

The following dialog box displays:

10 Close Microsoft<sup>®</sup> Excel.

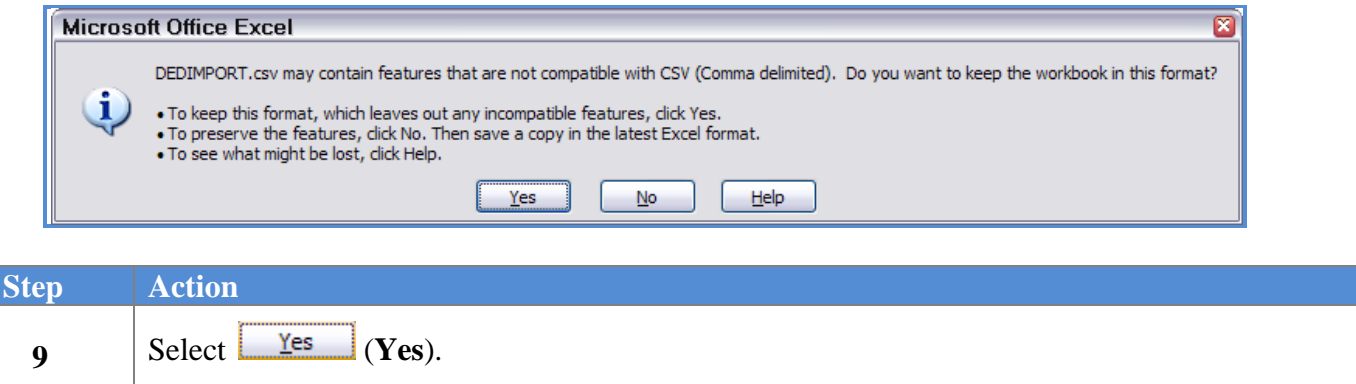

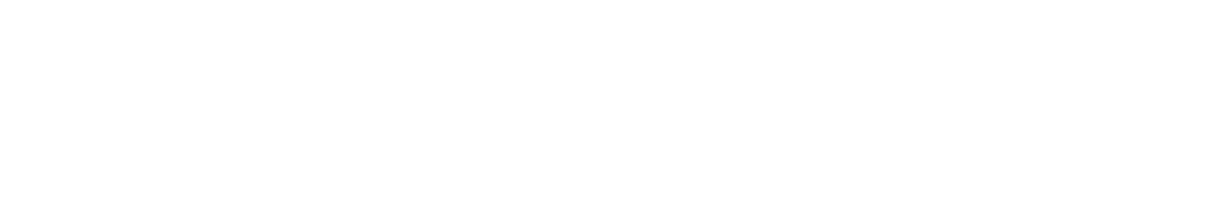

The following dialog displays:

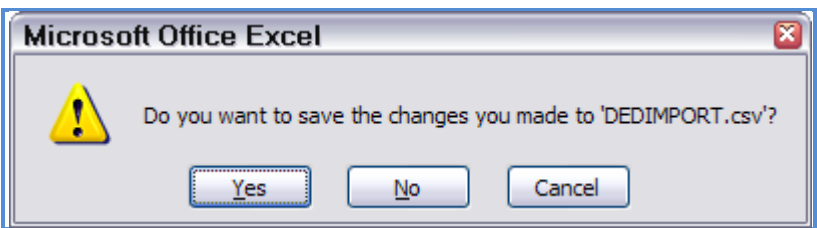

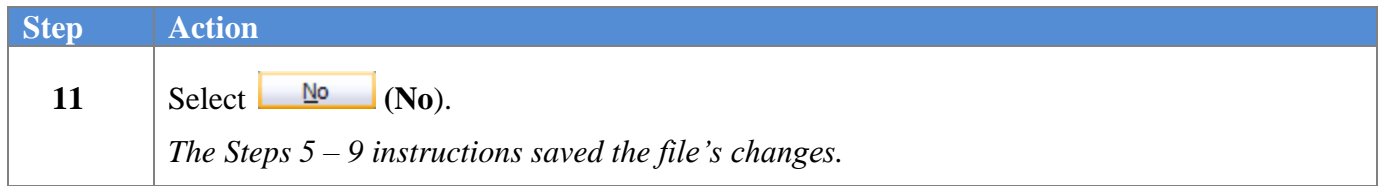

### <span id="page-14-0"></span>*Procedure C: Using the Microsoft® Excel Payroll Deduction Data Import Procedure*

## <span id="page-14-1"></span>*C1. Payroll Deduction Data Import Procedure Timing*

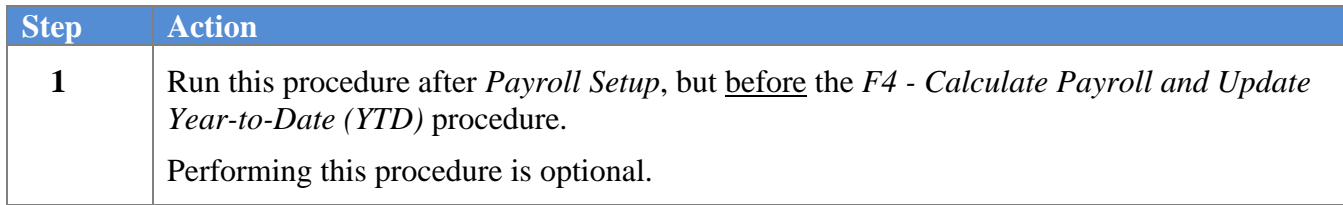

#### <span id="page-14-2"></span>*C2. Perform a PCGenesis Disk to Disk Backup*

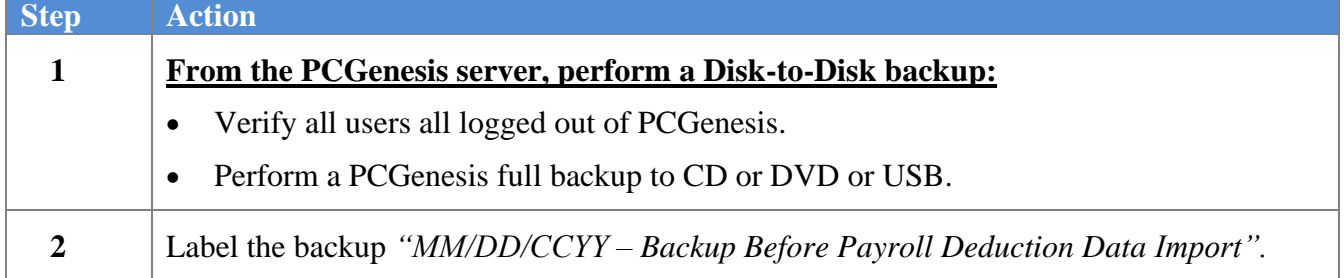

#### <span id="page-15-0"></span>*C3. Importing the Payroll Deduction File into PCGenesis (Not for use with the State Health Benefit Plan)*

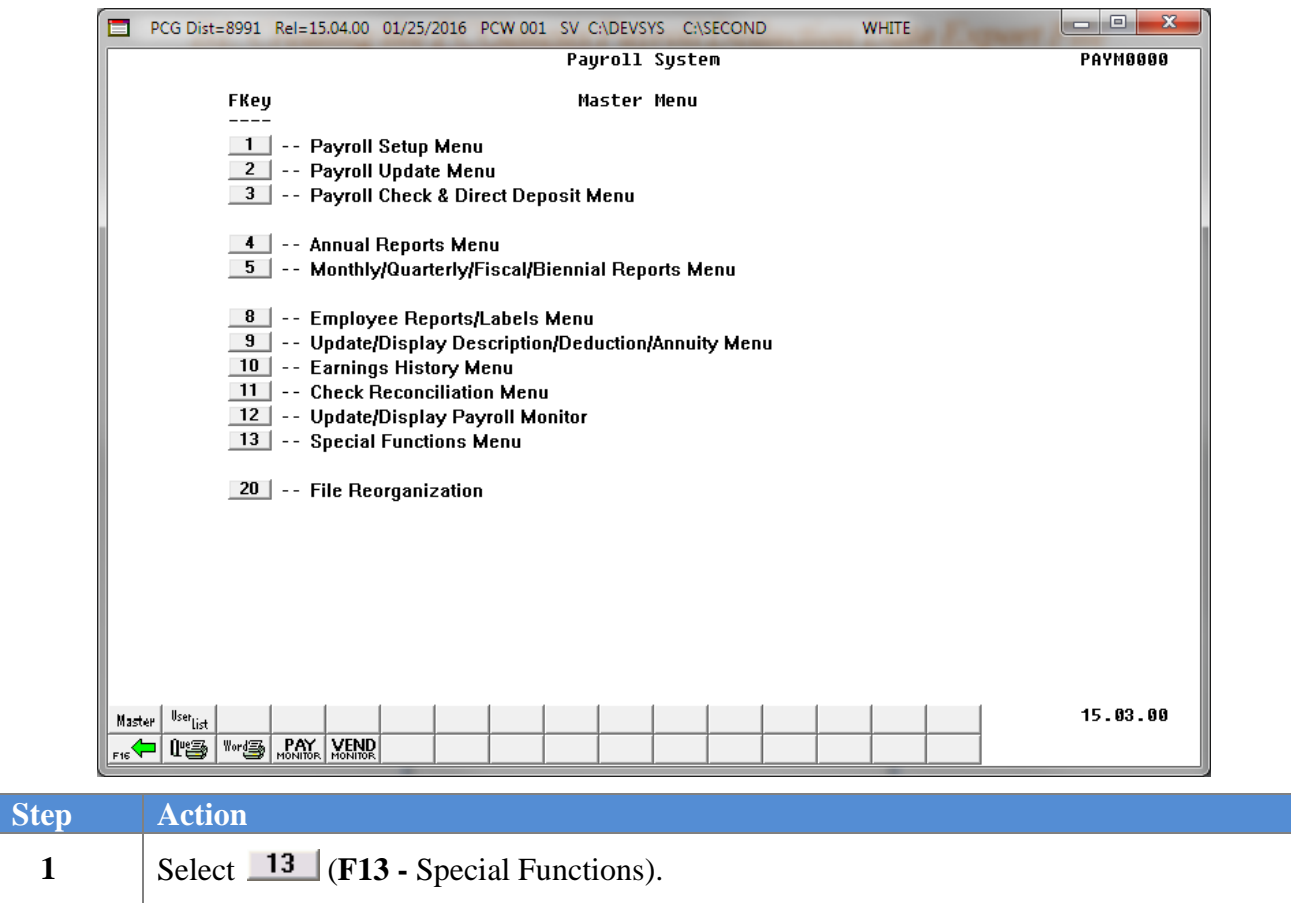

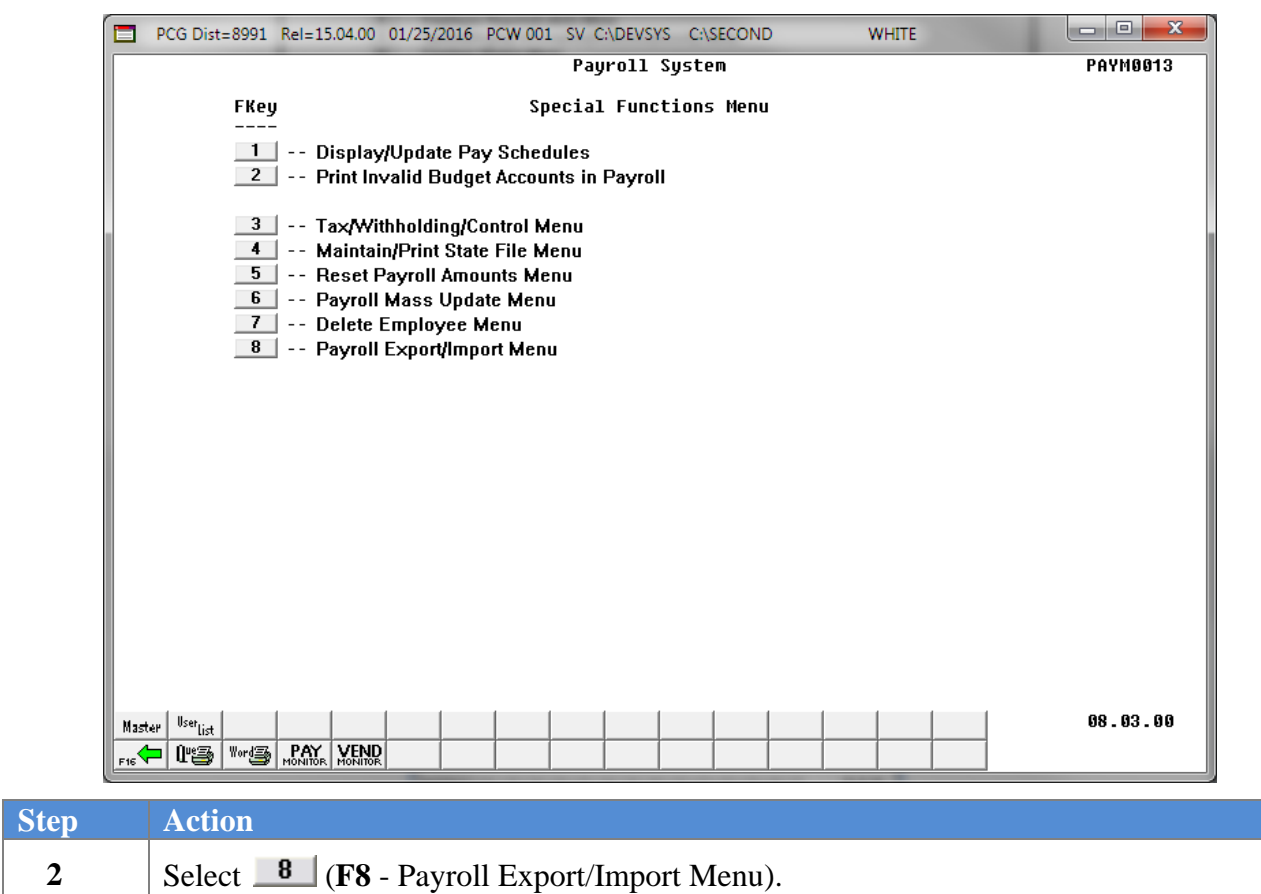

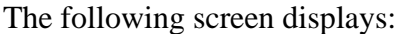

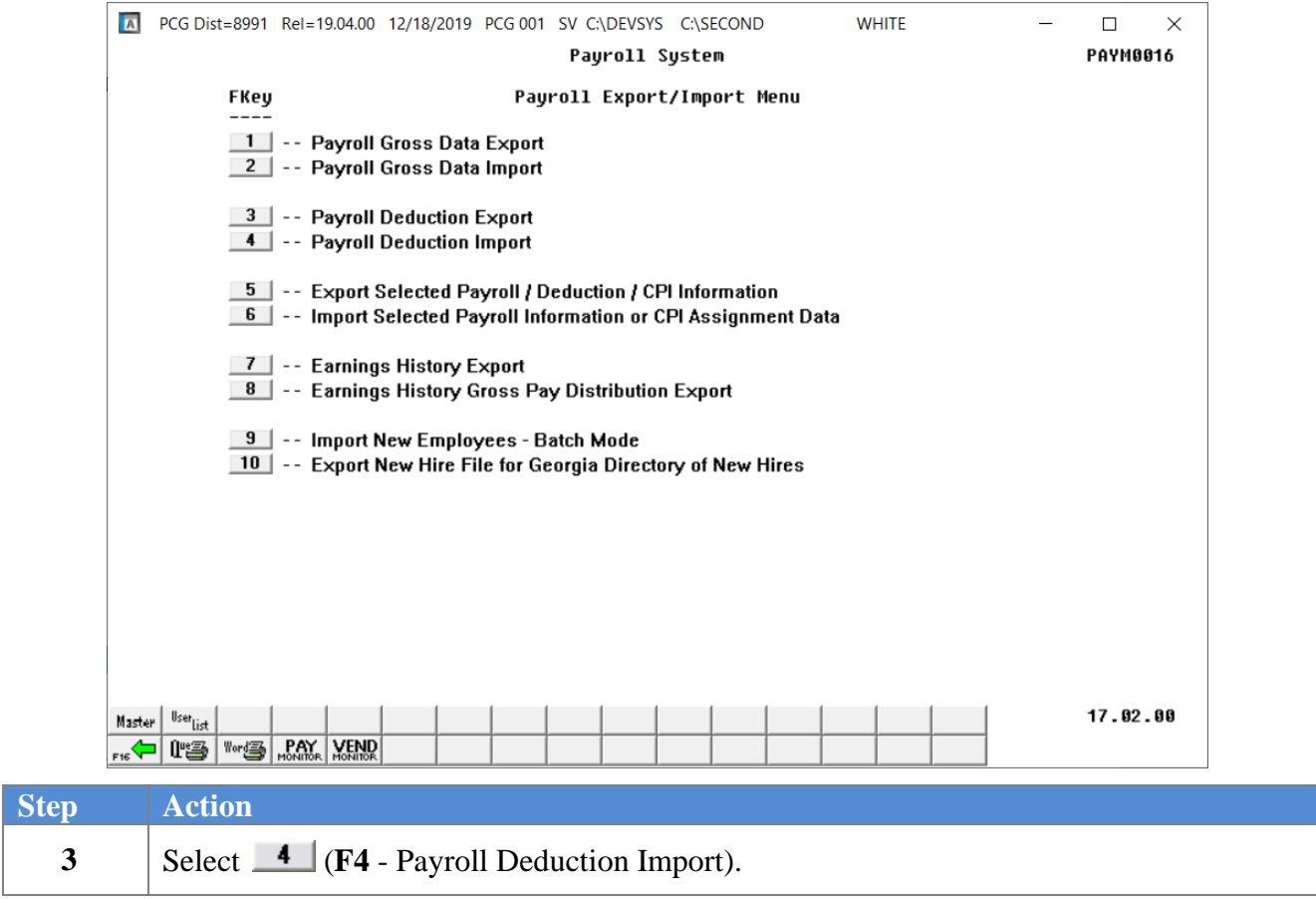

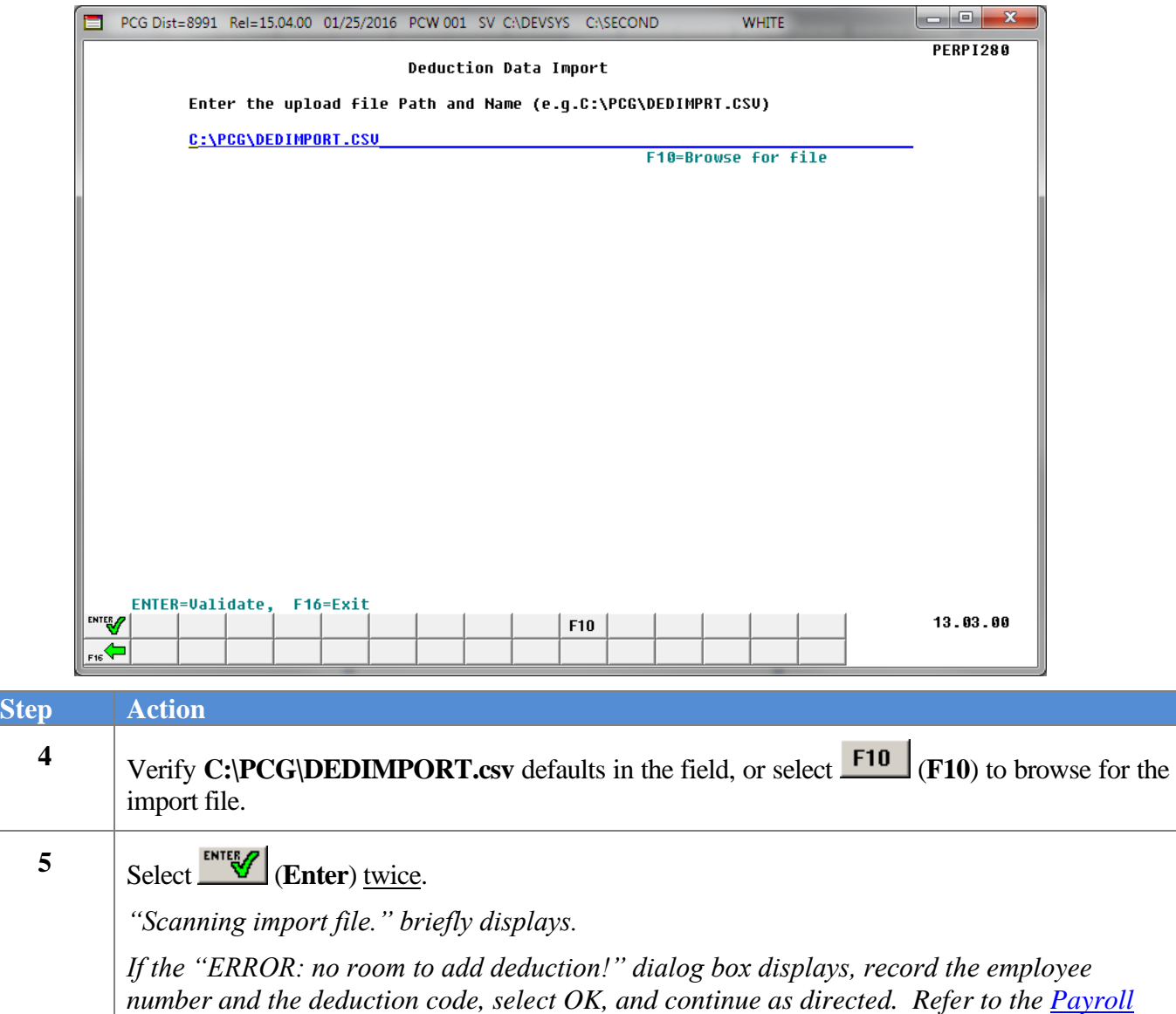

*System Operations Guide, Section: B Payroll Update Processing, Topic 4: Update/Display Payroll Information for the instructions to manually correct the resulting error(s).*

For **import file errors**, the following is an example of an import file error screen:

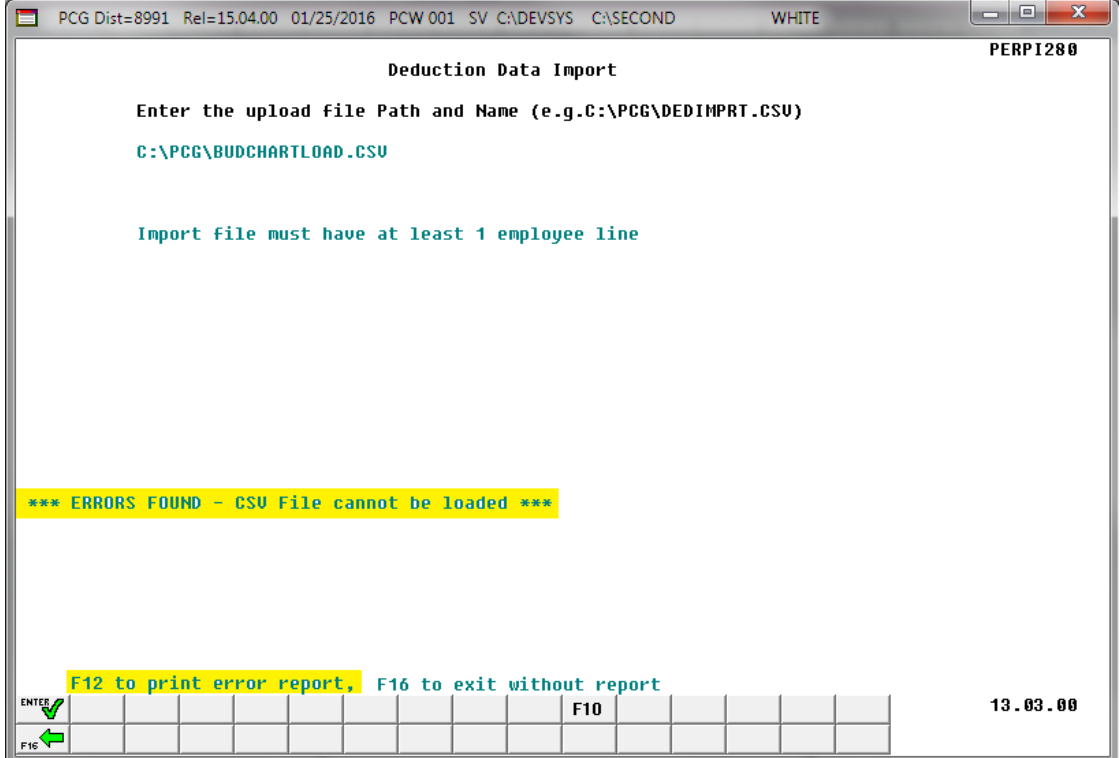

For **successful file imports**, the following screen displays:

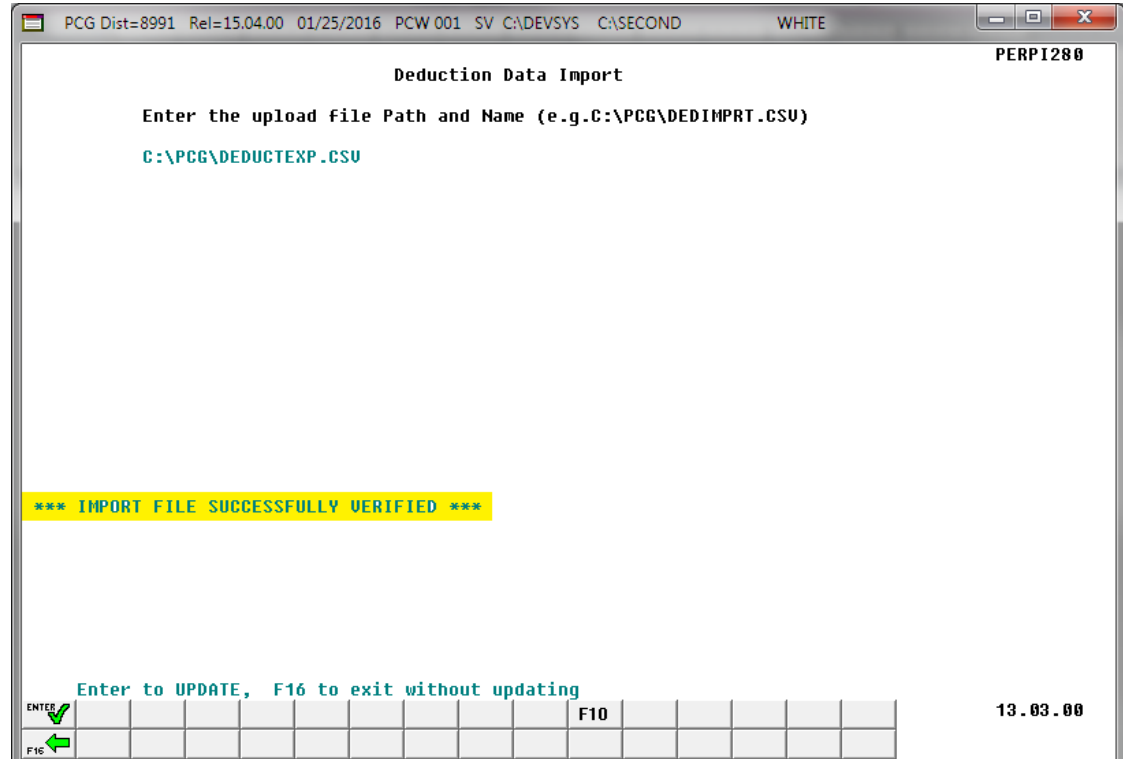

**Georgia Department of Education December 13, 2023** • **3:38 PM** • **Page 17 of 26 All Rights Reserved.**

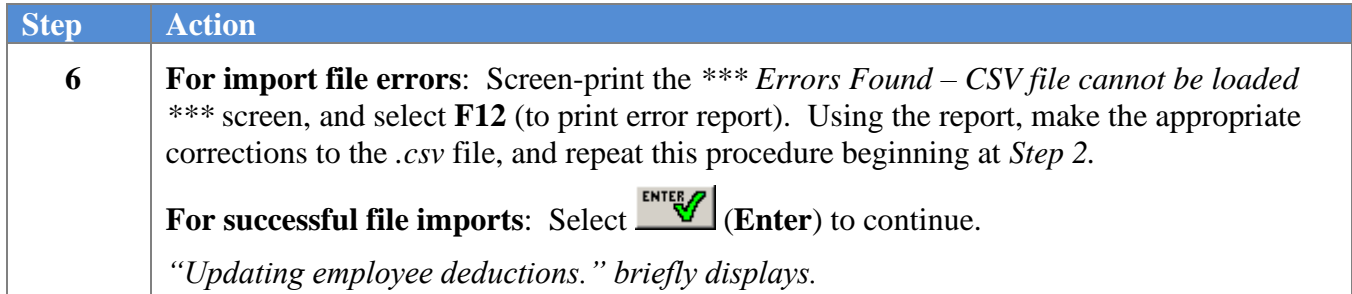

**7**

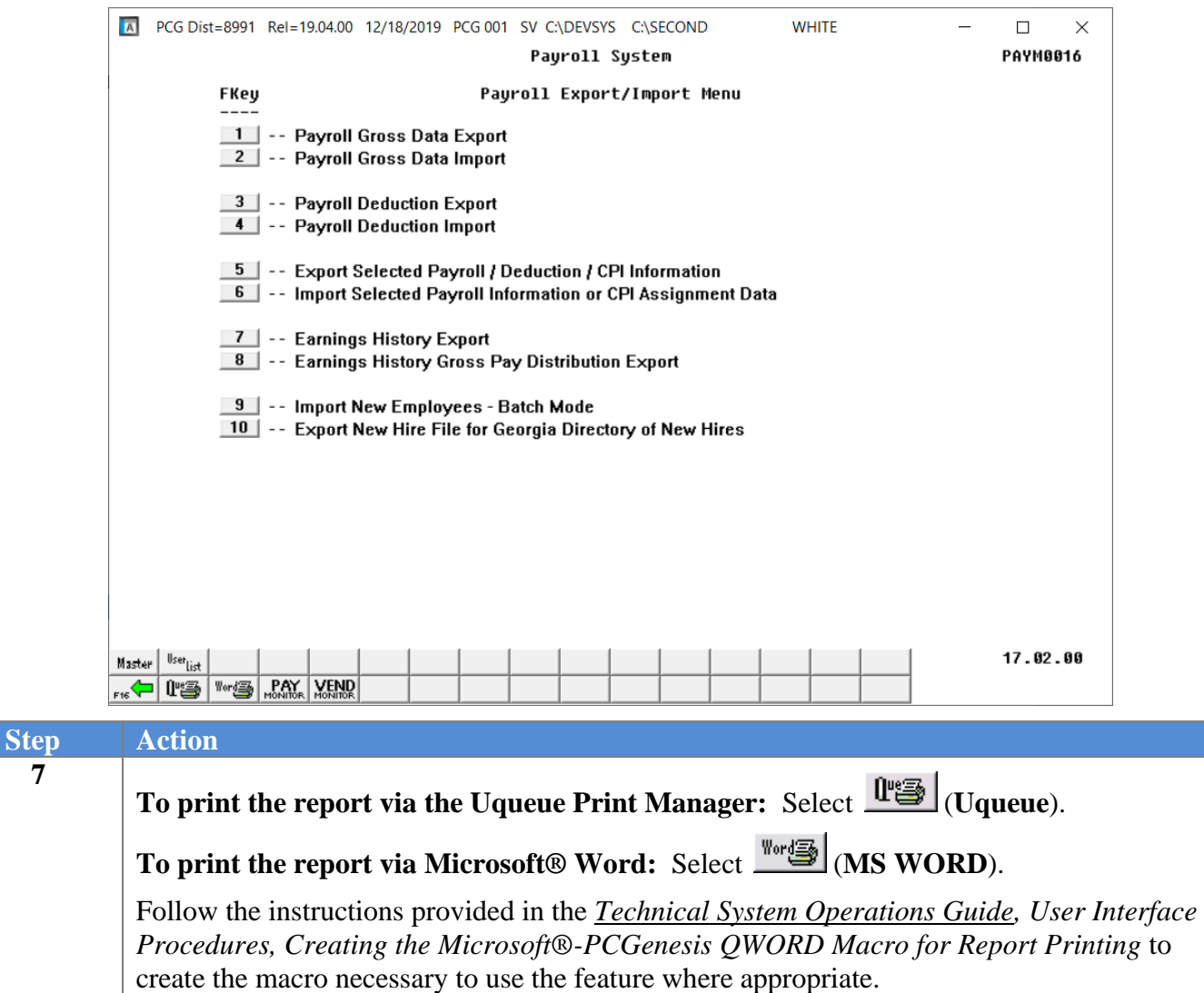

Select (**F16** - Exit) to return to the *Payroll System Special Functions Menu,* or select **8** Master (**Master**) to return to the *Business Applications Master Menu.*

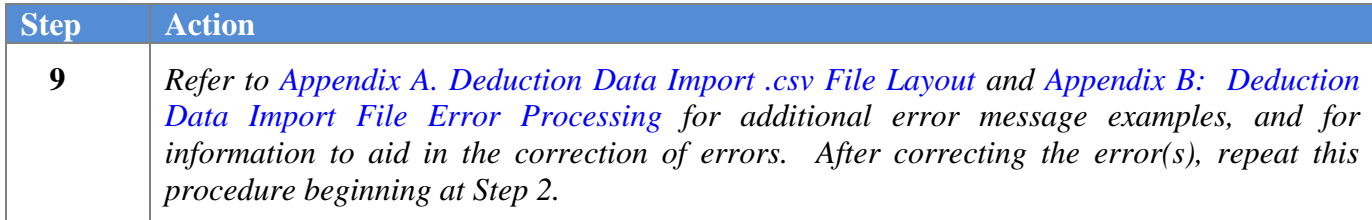

# <span id="page-22-0"></span>*Appendix A: Deduction Data Import .csv File Layout*

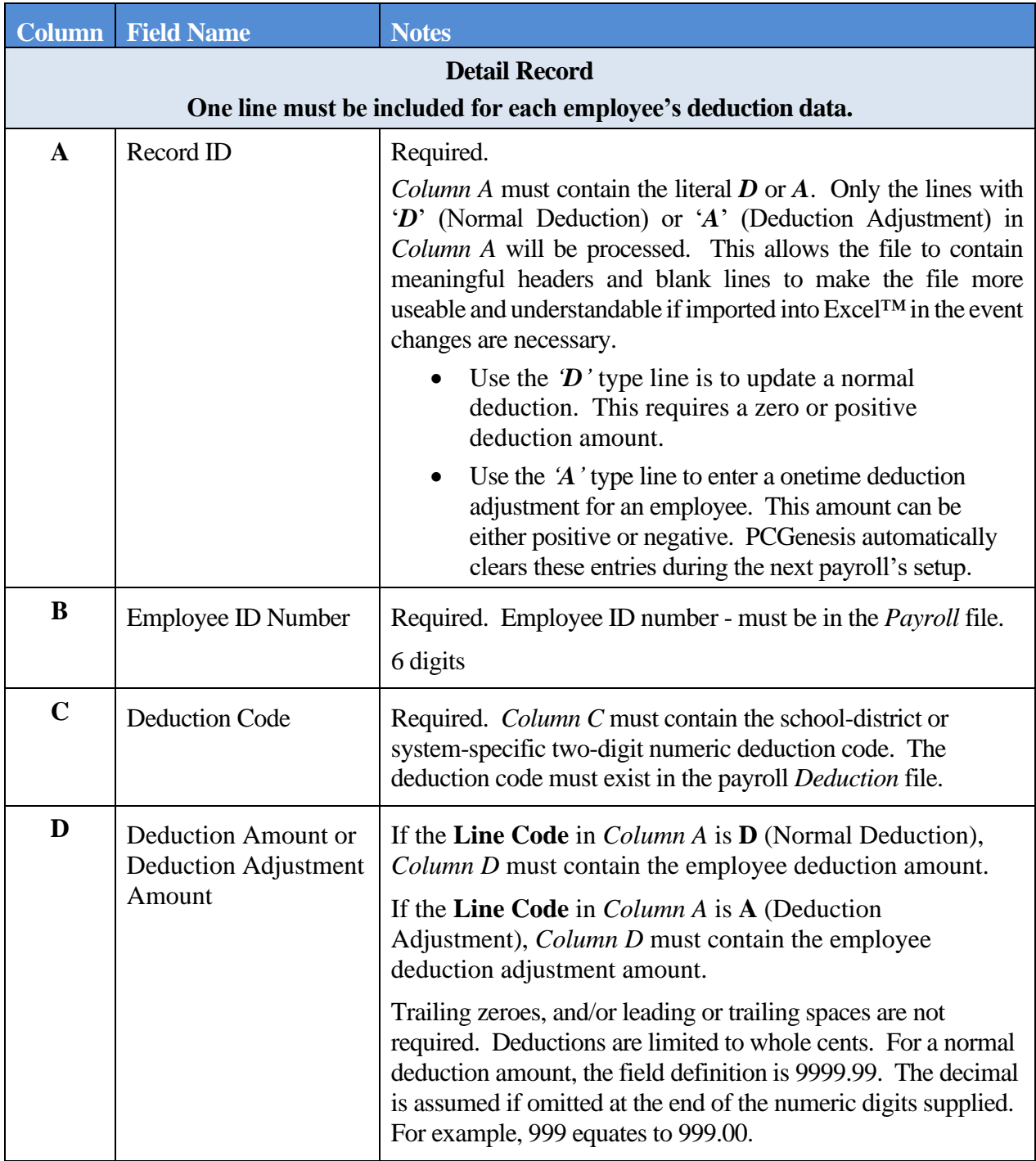

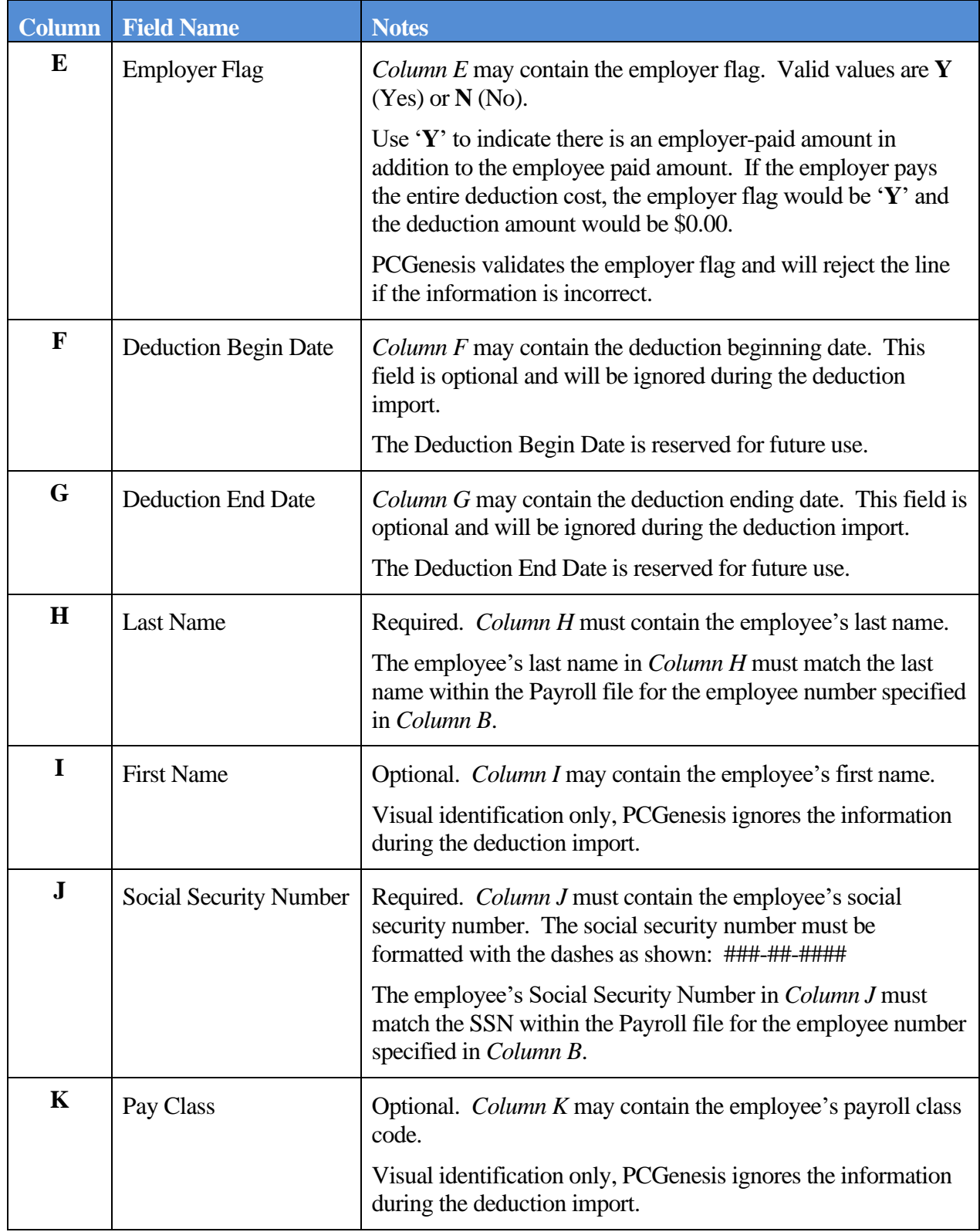

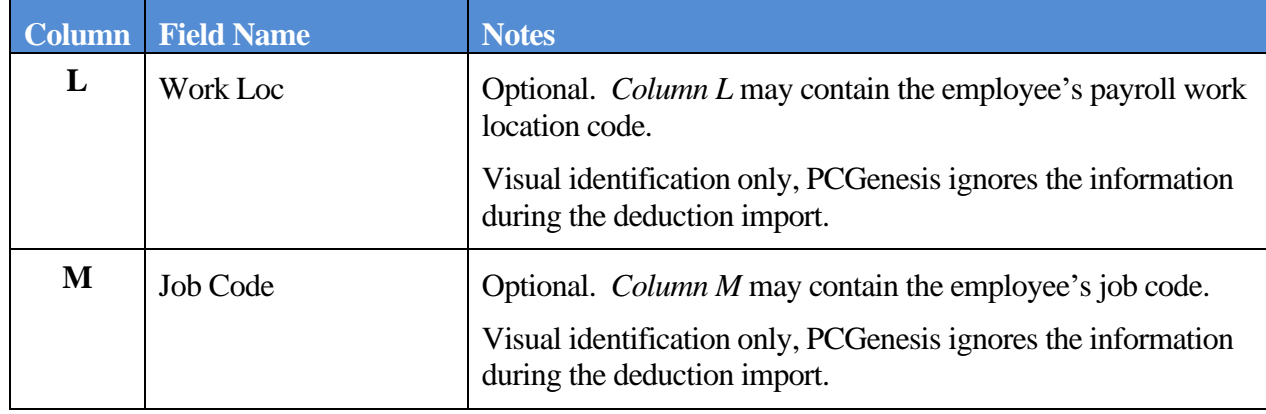

#### **Miscellaneous Notes**

- PCGenesis performs additional validations to verify the import file does not exceed 20 current and year-to-date (YTD) deductions. Validations occur during the examination of the import file and again during the actual employee update process.
- Deduction updates are not allowed to be imported for terminated employees; in this case an error message is displayed.
- If errors are detected during the initial validation process, PCGenesis halts the update, and requires the user to correct the employee's information manually, and to rerun the deduction import procedure.
- If errors are detected during the update, a dialog box informing the user that the specific deduction for the specific employee will not be updated displays. In this instance, the deduction import is complete with the exception of those employees for whom a dialog box appeared. Manually complete these employees' information.
- Changing *Column A* of any row to '**X**' (or any character other than '**A**' or '**D**') in the *.csv* file causes the line not to be processed, and therefore, does not create import file errors. This method allows incorrect lines in the import file to be quickly bypassed.

#### <span id="page-25-0"></span>*Appendix B: Deduction Data Import File Error Processing*

*If the .csv file contains invalid data, the file upload will list up to twelve (12) errors. These errors will include the input file's line number, the error type, and the field in which the error occurred. Compare the error(s) identified to the .csv file's spreadsheet to determine the appropriate corrective measures.*

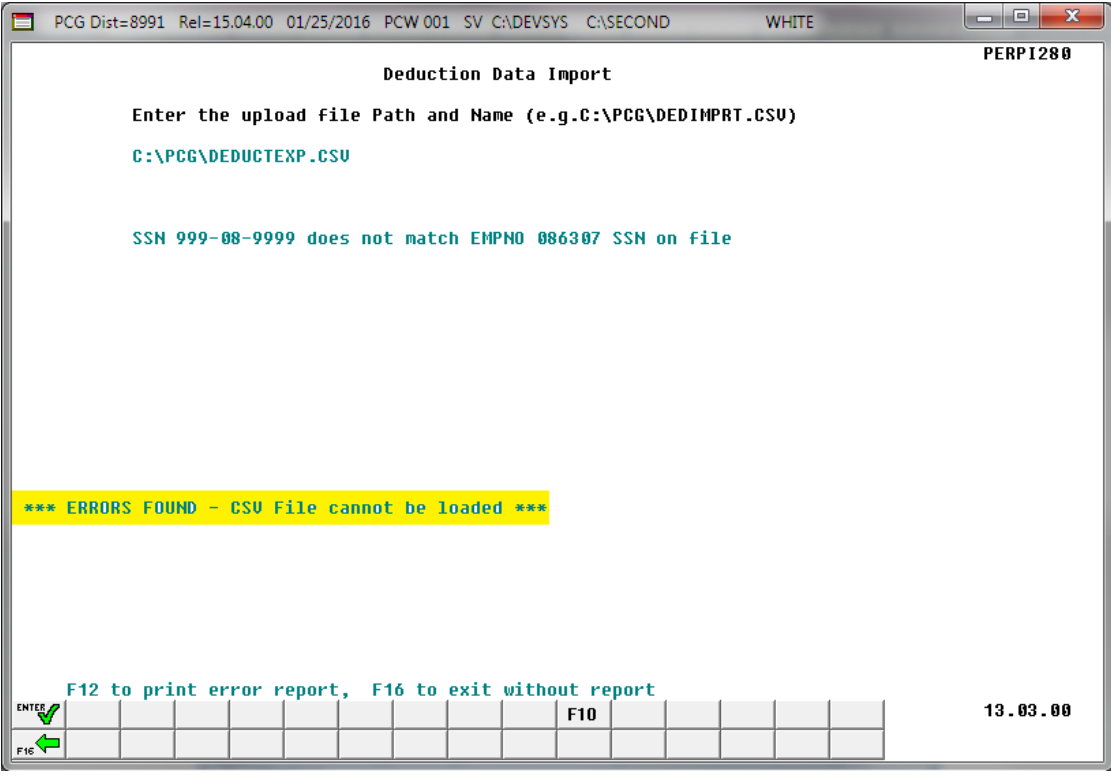

*PCGenesis errors within the previous screenshot examples apply to the spreadsheet screenshot example below. User results are school district- and system-specific. Additional errors can occur when users attempt to create the .csv file without using the GaDOE-provided spreadsheet, and the file is missing required data.*

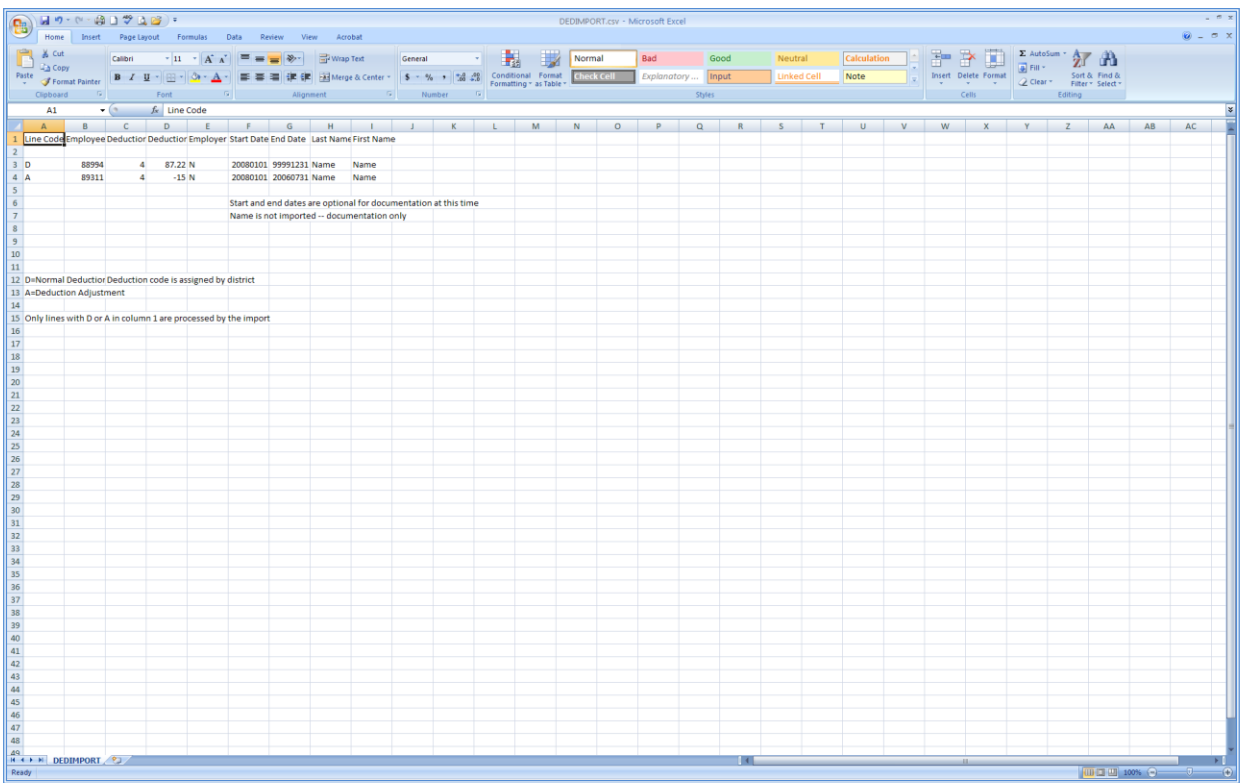

#### <span id="page-27-0"></span>*B1. Deduction Data Import Error Report - Example*

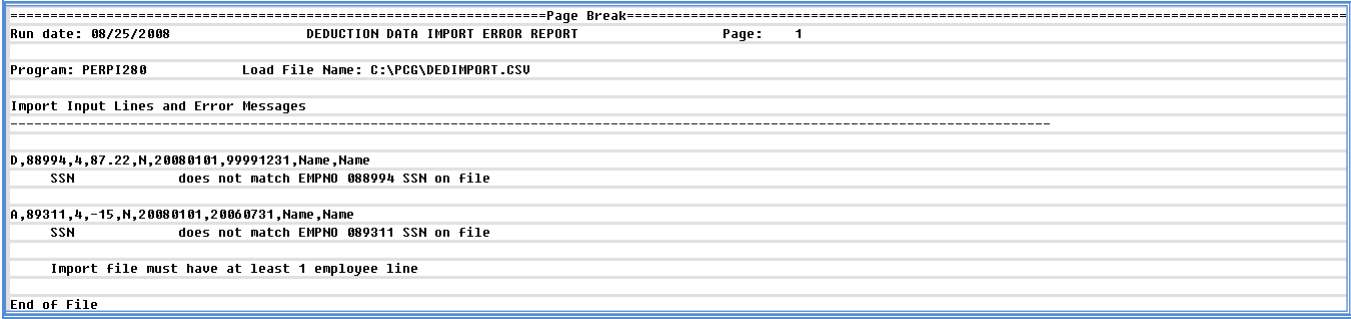

#### <span id="page-28-0"></span>*B2. Deduction Data Import .csv File – Example*

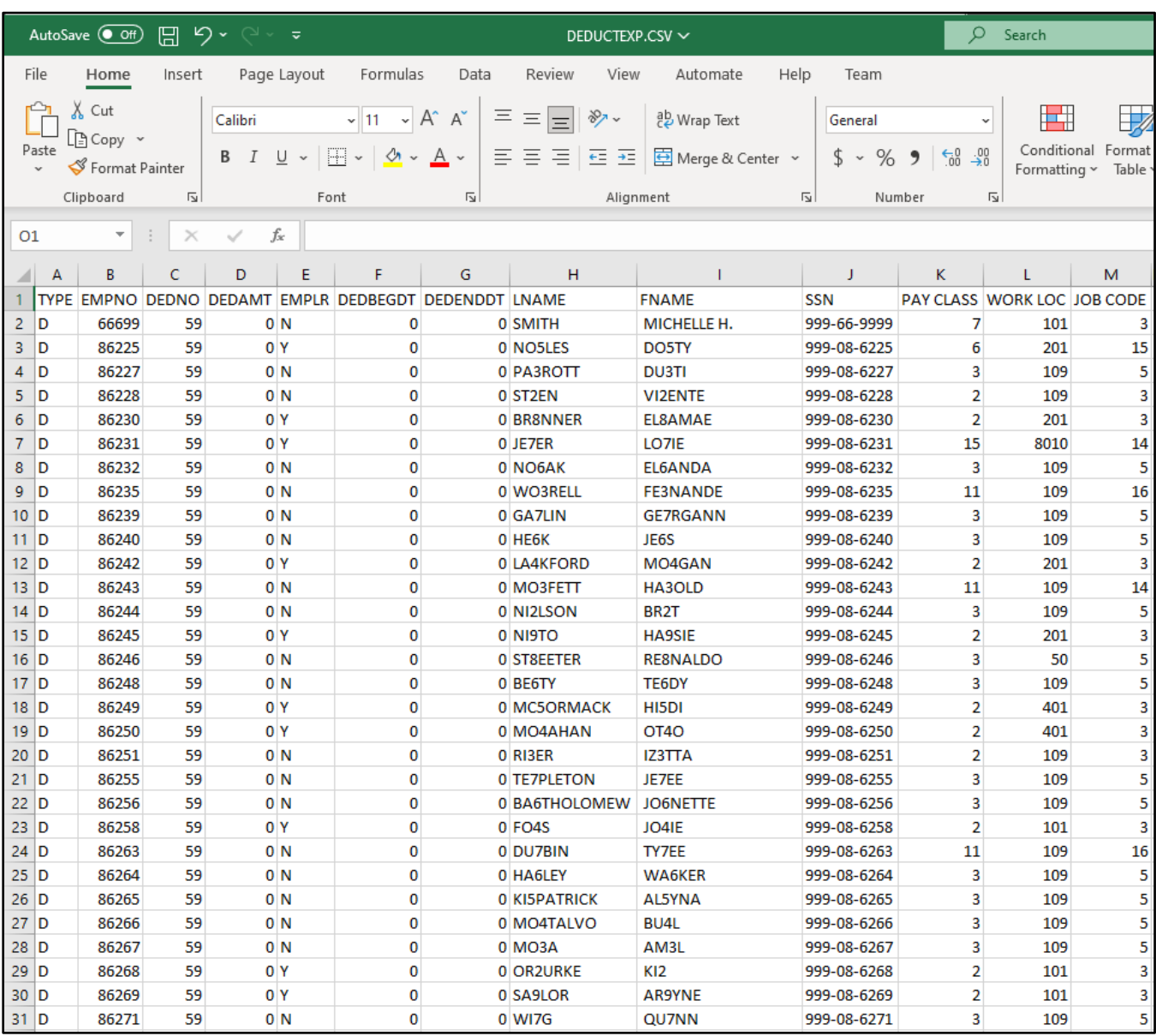